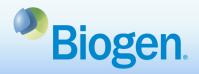

# **How to Submit an Application in the Global Grants and Giving Portal**

## **Purpose**

This document illustrates the process of submitting an application in the Global Grants and Giving Portal.

## **Process Steps**

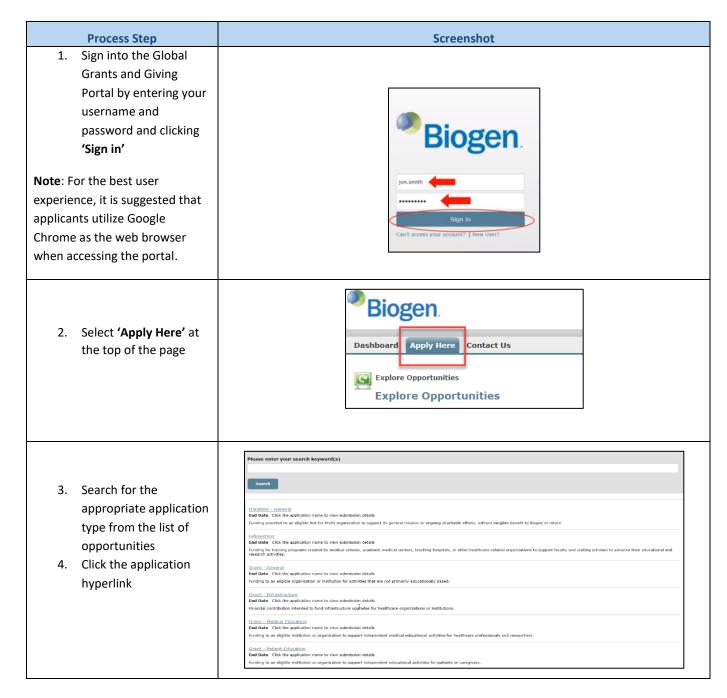

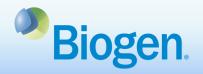

- Review the description and instructions of the application type
- Click 'Create Application'

Note: Some applications have open submission periods by region. If the submission window is closed, you will be able to create the application in draft but will not be able to submit the application until the application period is open.

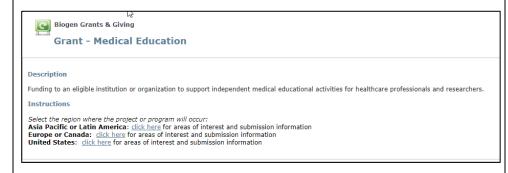

**Create Application** 

- The system may indicate a warning after you click 'Create Application'
- a. Click **'Continue'** to advance to create an application
- b. Click 'Go To Dashboard' to view your dashboard

Our records show that you have a similar unsubmitted application. To work on the existing application, please click the Go To Dashboard button. If you would like to start a new application, click Continue.

Continue

Go To Dashboard

8. Complete all tabs within the application

**Notes:** All fields with a red asterisk are required and must be completed prior to submitting your application.

Any field with a question mark symbol indicates help text. Hover over the question mark to view the help text.

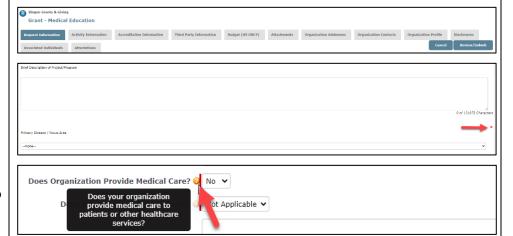

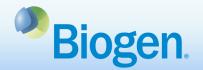

- Complete the Request Information tab
- Once you have completed all fields on the tab, scroll to the bottom and select either 'Save' or 'Save & Next'
- a. **'Save'** will keep you on the current page and save the application as a draft, allowing you to return to the application later
- b. 'Save & Next' will save the application and advance you to the next tab

**Note:** The information in this tab is specific to the project or program

- 11. Complete the **Activity Information** tab
- 12. Follow instructions under the tab header to enter details for each activity included in the project or program
- 13. Click '**Save'** for each activity entered
- 14. Manually click to the next tab

**Note**: Complete for medical and patient education grants.

Complete a new entry for each activity in the project/program.

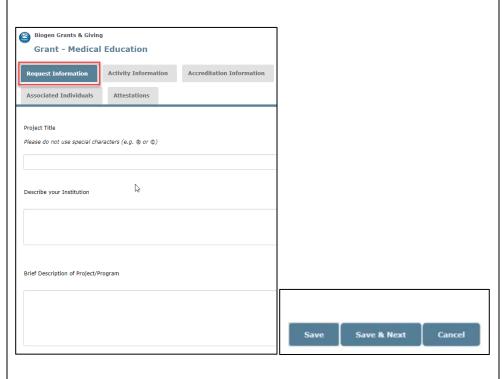

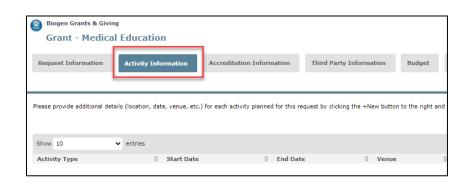

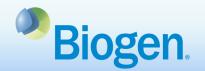

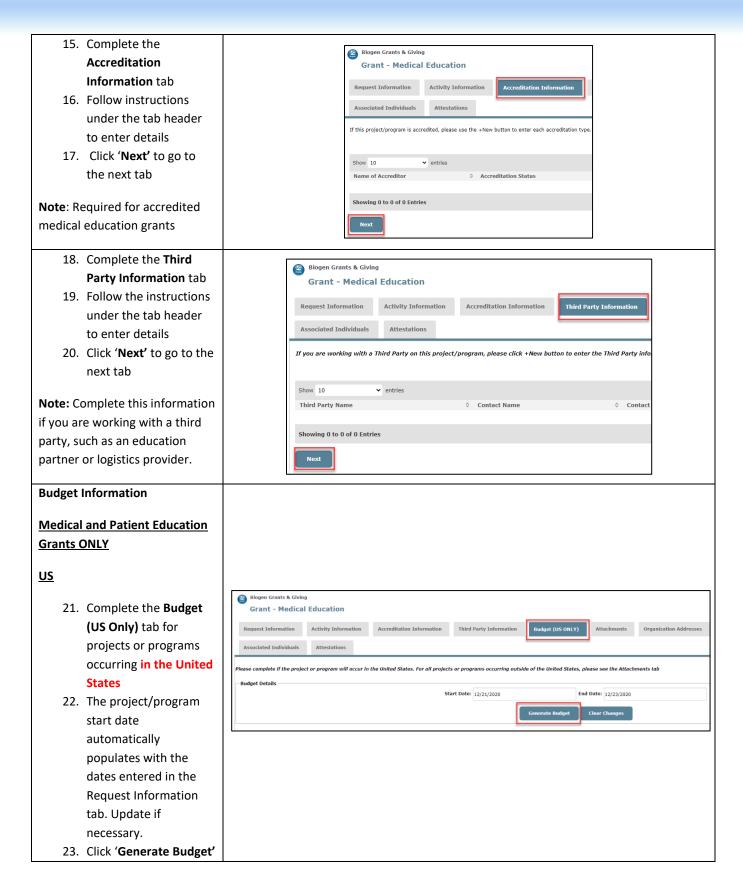

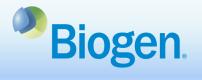

- 24. Enter budget amount for each line item
- 25. Enter a description for each budget expense in the Budget Detail column
- 26. Click **'Save'** and then scroll up to advance yourself to the next tab

**Note**: The budget should reflect the total project/program budget

#### ex-US

- 27. For projects or programs occurring outside of the United States, go to the Attachments tab to complete the budget information
- 28. In the 'Detailed Program/Project Budget' section, download the Budget Detail document
- 29. Upload the completed document

**Note**: The budget should reflect the total project/program budget

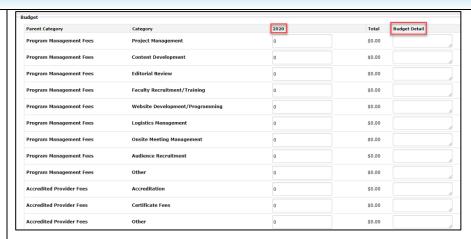

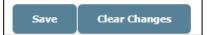

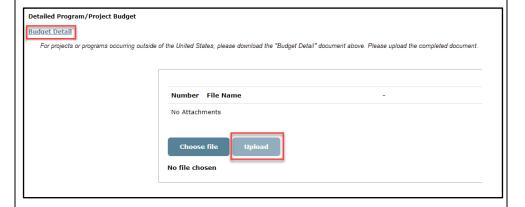

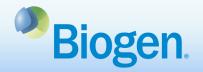

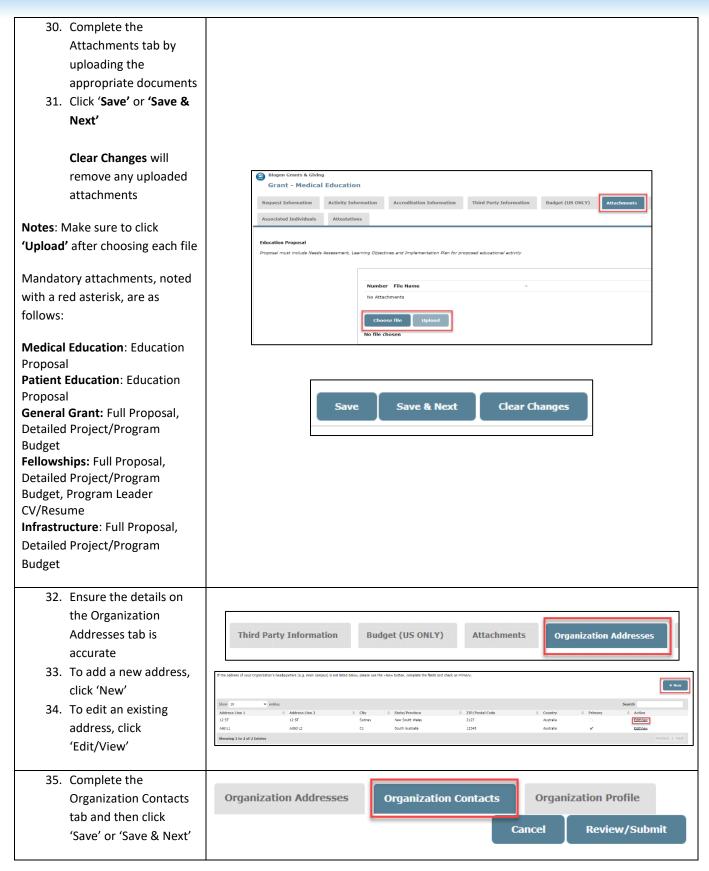

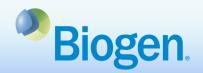

36. Complete the Grant - Medical Education **Organization Profile** Request Information Activity Information Accreditation Information Third Party Information Undget (US ONLY) Attachments Organization Addresses Organization Contacts tab and click 'Save' or 'Save & Next' e review and confirm your organization's details. e note: All required fields need to be completed prior to saving the record on this page or your data will be lost Notes: The fields marked in red are mandatory Verify the organization's annual operating costs are up to date 37. Complete the **Disclosures, Associated** Individuals and Attestations tabs, saving your details Notes: Complete the Associated **Individuals** tab if anyone in your **Grant - Medical Education** organization in a leadership position is a healthcare **Activity Information Accreditation Information** Third Party Information Request Information professional, government Associated Individuals **Organization Profile** Disclosures Attestations official or has a close personal relationship with a Biogen employee as noted on the Disclosures tab. Review the relevant data privacy notice in the Attestations tab and confirm consent prior to submitting. 38. When you complete all Biogen Grants & Giving information in the application, click Request Information Activity Information Accreditation Information Third Party Information Budget (US ONLY) Attachments Organization 'Review/Submit' Organization Contacts Organization Profile Disclosures Associated Individuals Attestations

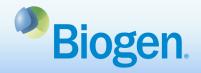

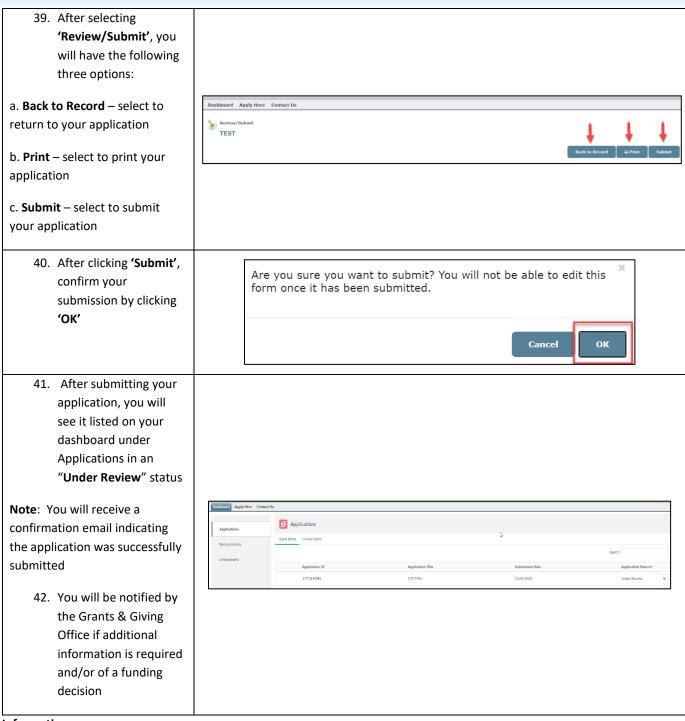

#### Information

For additional support, contact Grants Management & Strategic Giving at grantsandgiving@biogen.com